#### **Logiciels WinRelais / WinSymbole / WinRelaisBase** Fichier : WinRelais - Historique du logiciel - Version 1.2.doc<br>Auteur M EYNARD Pascal / Mail : Voir <u>www.typonrelais.com</u>, page contact<br>Société INGEREA, 88 avenue des Ternes, 75017 PARIS / Tél : 01 47 51 93 55 Auteur M EYNARD Pascal / Mail : Voir www.typonrelais.com, page contact Société **INGEREA**, 88 avenue des Ternes, 75017 PARIS / Tél : 01 47 51 93 55 Email : produits@ingerea.com / Site : www.ingerea.com / Fax : 01 47 33 54 47

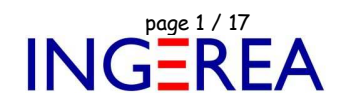

# **Logiciel WinRELAIS - Evolution du logiciel**

## **Historique des nouveautés**

**Note 1: WinRelais** est le successeur de XRelais TM-Micrelec SA

**Note 2:** Site officiel: Versions de démonstration et documentation: www.typonrelais.com

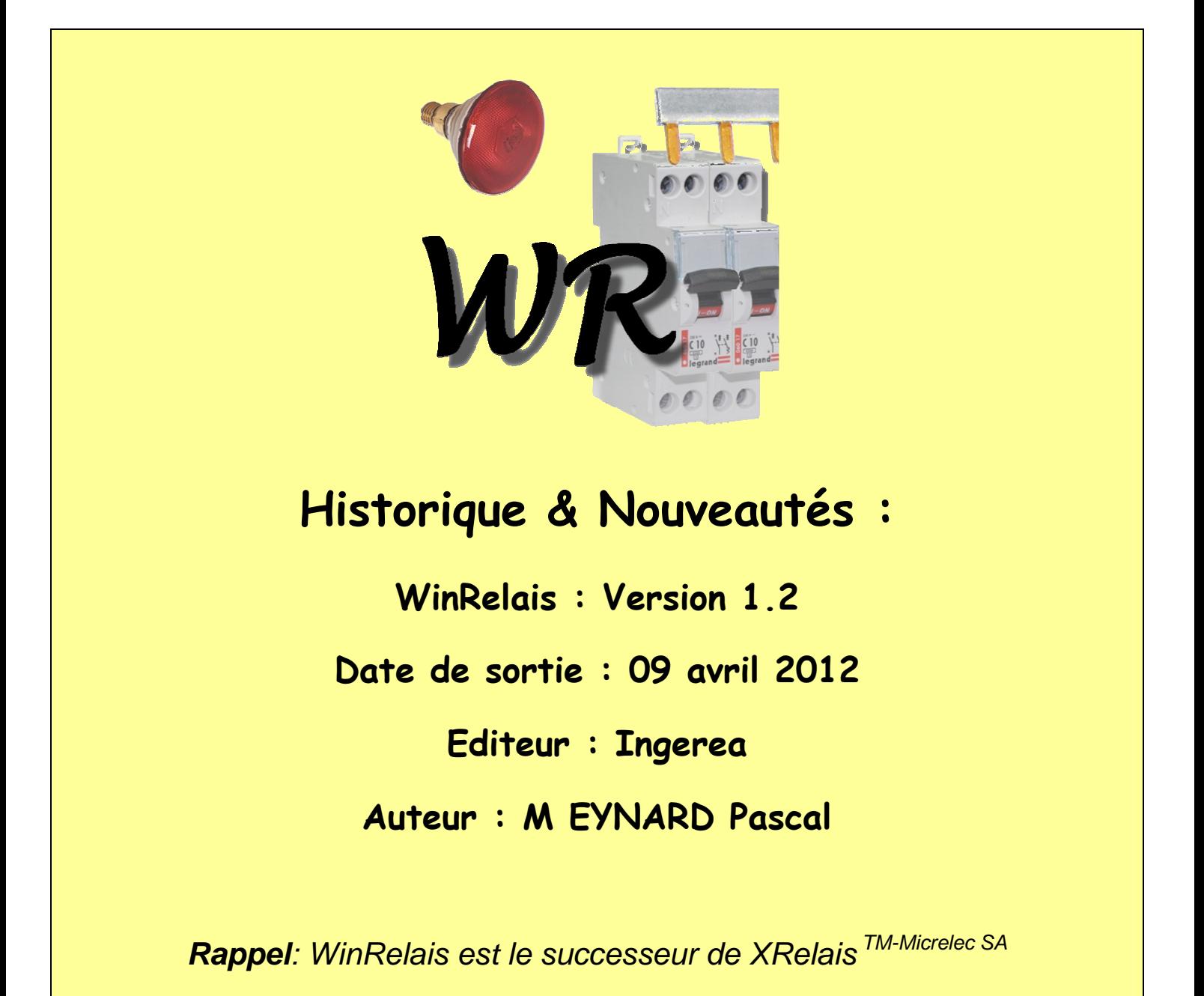

Fichier : WinRelais - Historique du logiciel - Version 1.2.doc<br>Auteur M EYNARD Pascal / Mail : Voir <u>www.typonrelais.com</u>, page contact<br>Société INGEREA, 88 avenue des Ternes, 75017 PARIS / Tél : 01 47 51 93 55 Auteur M EYNARD Pascal / Mail : Voir www.typonrelais.com, page contact Société **INGEREA**, 88 avenue des Ternes, 75017 PARIS / Tél : 01 47 51 93 55 Email : produits@ingerea.com / Site : www.ingerea.com / Fax : 01 47 33 54 47

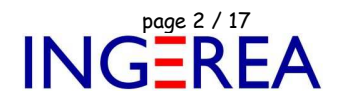

## **WinRelais 1.2 : Vérification des règles électriques ( VRE )**

Il est maintenant possible de choisir les règles à inclure, avant la vérification VRE.

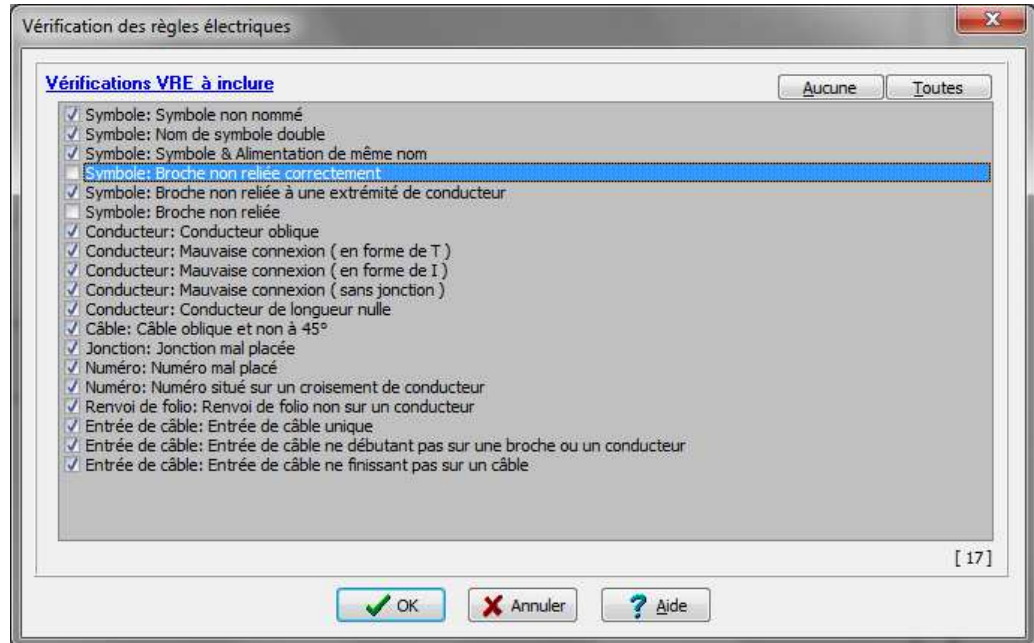

Dialogue Vérification des règles électriques

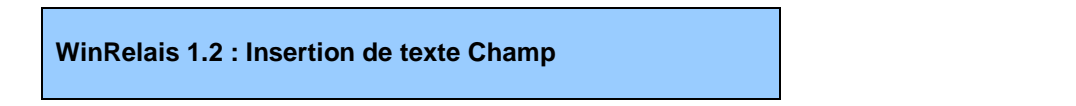

)

Dialogue Placer un texte: 4 champs automatiques en plus ( Folio précédent )

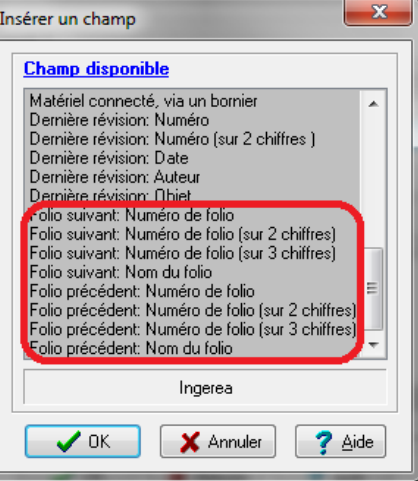

Dialogue Insérer un champ

Fichier : WinRelais - Historique du logiciel - Version 1.2.doc<br>Auteur M EYNARD Pascal / Mail : Voir <u>www.typonrelais.com</u>, page contact<br>Société INGEREA, 88 avenue des Ternes, 75017 PARIS / Tél : 01 47 51 93 55 Auteur M EYNARD Pascal / Mail : Voir www.typonrelais.com, page contact Société **INGEREA**, 88 avenue des Ternes, 75017 PARIS / Tél : 01 47 51 93 55 Email : produits@ingerea.com / Site : www.ingerea.com / Fax : 01 47 33 54 47

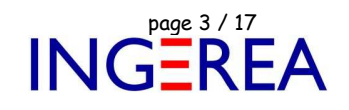

## **WinRelais 1.2 : Exportation DXF multi folios**

Avec WinRelais 1.1, l'exportation DXF avait déjà été fortement améliorée ( 100% fidèle & Nombreuses options ). Il est maintenant possible de générer un fichier DXF unique, comportant tous les folios: Un folio par calque. Il faut ensuite sélectionner le calque actif, lors de la lecture du DXF, pour avoir le folio de son choix.

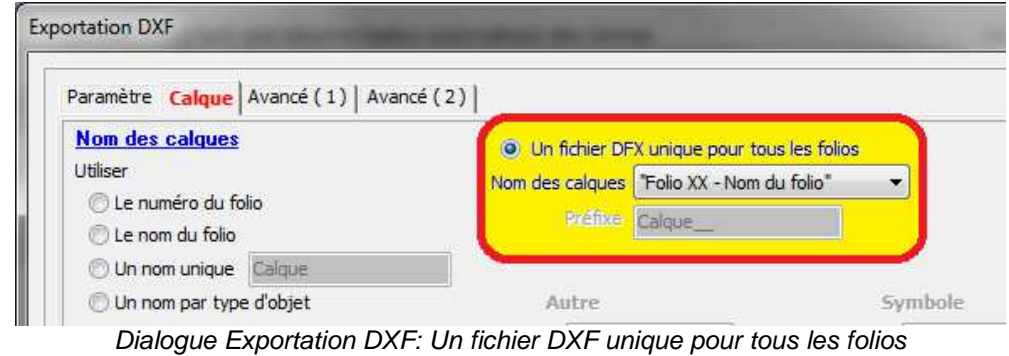

Un seul fichier DXF unique, avec tous les folios est alors généré:

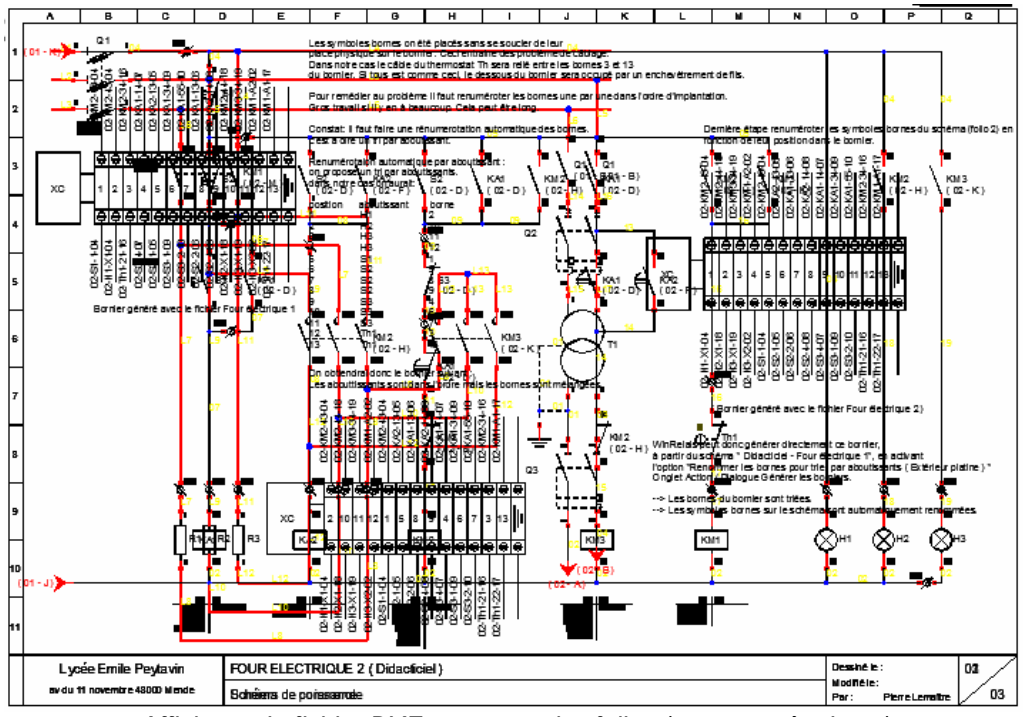

Affichage du fichier DXF, avec tous les folios ( superposés donc )

En sélectionnant le folio affiché ( c'est-à-dire le calque visible ), seul un folio est visible:

Prophet Thursday - Historique du logiciel - Version 1.2.doc<br>Auteur M EYNARD Pascal / Mail : Voir <u>www.typonrelais.com</u>, page contact<br>Société INGEREA, 88 avenue des Ternes, 75017 PARIS / Tél : 01 47 51 93 55 Auteur M EYNARD Pascal / Mail : Voir www.typonrelais.com, page contact Société **INGEREA**, 88 avenue des Ternes, 75017 PARIS / Tél : 01 47 51 93 55 Email : produits@ingerea.com / Site : www.ingerea.com / Fax : 01 47 33 54 47

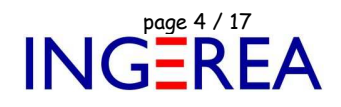

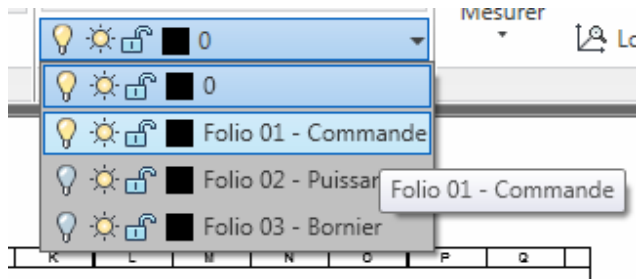

Sélection du calque 1 ( dans DWG TrueView )

Seul le folio 1 ( son calque donc ) est alors visible:

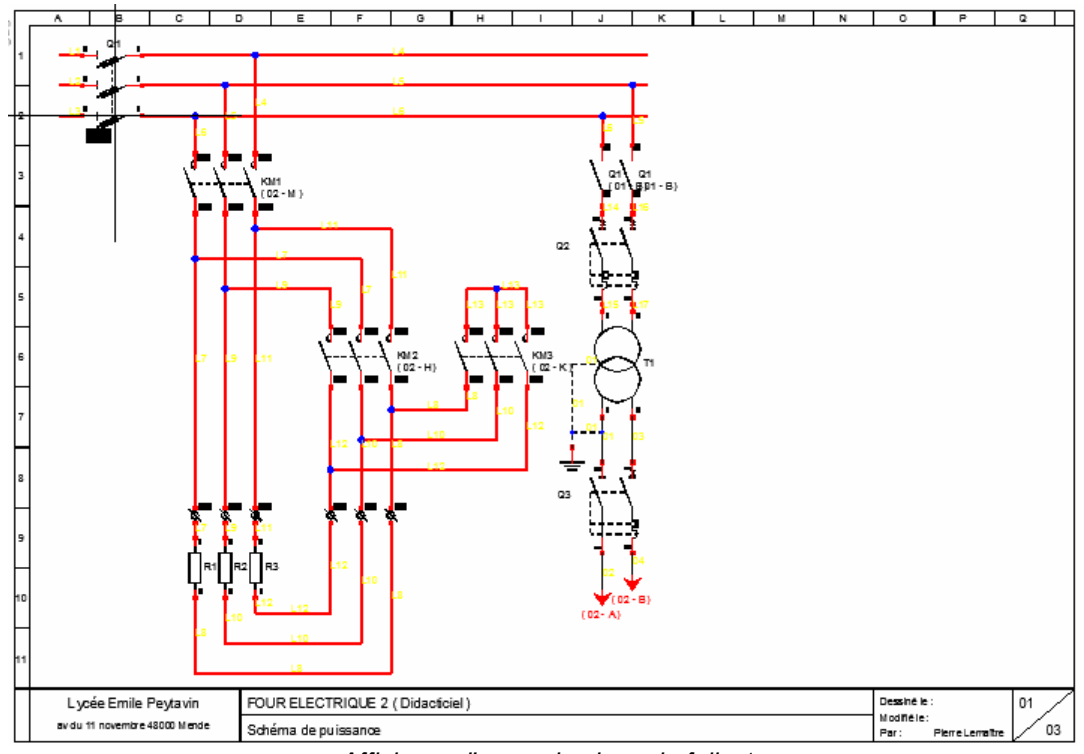

Affichage d'un seul calque: le folio 1

Fichier : WinRelais - Historique du logiciel - Version 1.2.doc<br>Auteur M EYNARD Pascal / Mail : Voir <u>www.typonrelais.com</u>, page contact<br>Société INGEREA, 88 avenue des Ternes, 75017 PARIS / Tél : 01 47 51 93 55 Auteur M EYNARD Pascal / Mail : Voir www.typonrelais.com, page contact Société **INGEREA**, 88 avenue des Ternes, 75017 PARIS / Tél : 01 47 51 93 55 Email : produits@ingerea.com / Site : www.ingerea.com / Fax : 01 47 33 54 47

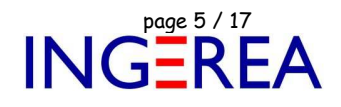

## **WinRelais 1.2 : Gestion de 4 dossiers symboles**

WinRelais gère maintenant 4 dossiers de symboles: De D1 à D4 ( au lieu de 3 auparavant ). Ajout de D3 = sym\_armoire: Nouveau dossier pour les symbole " vue armoire ", dans la librairie. D4 = les symboles électroniques, ou vos symboles personnels.

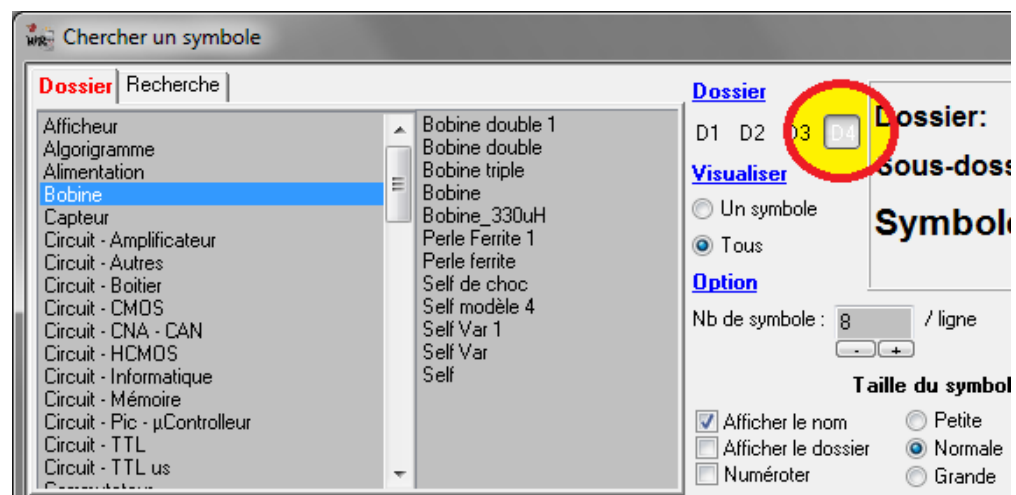

Dossier D4 dans le dialogue Chercher un symbole

## **WinRelais 1.2 : Générer : Repère et étiquette**

Permet de générer des listes de repères, au format texte ou CSV ( Tableur ), pour réaliser des étiquettes, à l'aide d'imprimantes spécialisées ( ou étiqueteuse ). Le logiciel pilotant l'étiqueteuse important alors le fichier généré.

Exemple de logiciel de ce type: Chez Phoenix Contact<sup>(tm):</sup> Clip Project Marking<sup>(tm</sup>.

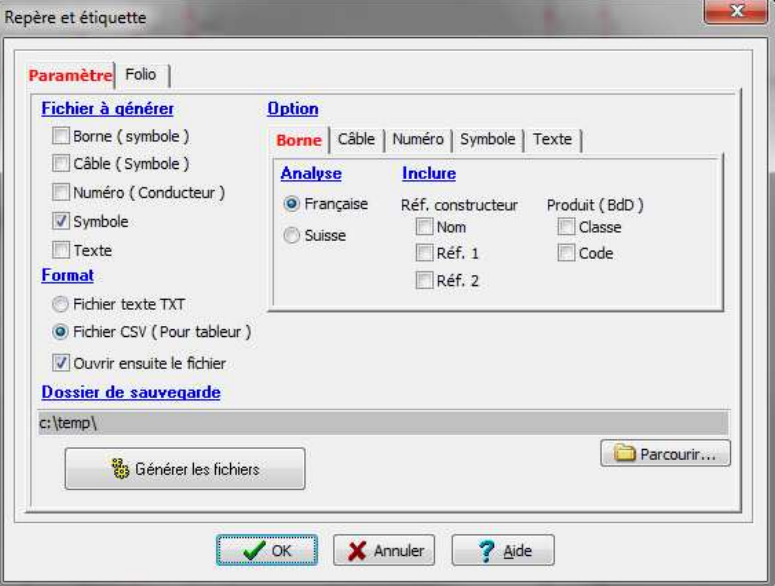

Dialogue Repère et étiquette

Fichier : WinRelais - Historique du logiciel - Version 1.2.doc<br>Auteur M EYNARD Pascal / Mail : Voir <u>www.typonrelais.com</u>, page contact<br>Société INGEREA, 88 avenue des Ternes, 75017 PARIS / Tél : 01 47 51 93 55 Auteur M EYNARD Pascal / Mail : Voir www.typonrelais.com, page contact Société **INGEREA**, 88 avenue des Ternes, 75017 PARIS / Tél : 01 47 51 93 55 Email : produits@ingerea.com / Site : www.ingerea.com / Fax : 01 47 33 54 47

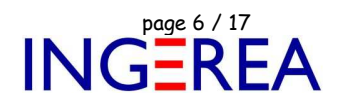

Il est possible d'extraire des repères depuis les bornes, les câbles, les symboles, les numéros et les textes.

|                   | А              | B              | с          | D              | F            | F  | G             | н                    |             |       |
|-------------------|----------------|----------------|------------|----------------|--------------|----|---------------|----------------------|-------------|-------|
|                   | <b>BORNIER</b> | X <sub>1</sub> | LOC        | A <sub>1</sub> | <b>BORNE</b> |    | <b>CLASSE</b> | LEGRAND BORNE        | CODE        | 37172 |
|                   | <b>BORNIER</b> | X <sub>1</sub> | <b>LOC</b> | A <sub>1</sub> | <b>BORNE</b> |    | <b>CLASSE</b> | LEGRAND BORNE        | CODE        | 37162 |
| 3                 | <b>BORNIER</b> | X <sub>1</sub> | LOC        | A1             | <b>BORNE</b> | 3  | <b>CLASSE</b> | <b>FGRAND BORNE</b>  | CODE        | 37162 |
| 4                 | <b>BORNIER</b> | X <sub>1</sub> | LOC        | A1             | <b>BORNE</b> |    | <b>CLASSE</b> | LEGRAND BORNE        | <b>CODE</b> | 37162 |
| 5                 | <b>BORNIER</b> | X1             | LOC        | A1             | <b>BORNE</b> |    | <b>CLASSE</b> | LEGRAND BORNE        | <b>CODE</b> | 37171 |
| 6                 | <b>BORNIER</b> | X <sub>1</sub> | LOC        | A1             | <b>BORNE</b> | 6  | <b>CLASSE</b> | LEGRAND BORNE        | <b>CODE</b> | 37161 |
|                   | <b>BORNIER</b> | X <sub>1</sub> | LOC        | A1             | <b>BORNE</b> |    | <b>CLASSE</b> | <b>FGRAND BORNE</b>  | <b>CODE</b> | 37161 |
| 8                 | <b>BORNIER</b> | X <sub>1</sub> | LOC        | A1             | <b>BORNE</b> | 8  | <b>CLASSE</b> | LEGRAND BORNE        | <b>CODE</b> | 37161 |
| 9                 | <b>BORNIER</b> | X <sub>1</sub> | LOC        | A <sub>1</sub> | <b>BORNE</b> | 9  | <b>CLASSE</b> | LEGRAND BORNE        | <b>CODE</b> | 37171 |
| 10                | <b>BORNIER</b> | X <sub>1</sub> | <b>LOC</b> | A <sub>1</sub> | <b>BORNE</b> | 10 | <b>CLASSE</b> | LEGRAND BORNE        | CODE        | 37161 |
| 11                | <b>BORNIER</b> | X <sub>1</sub> | LOC        | A <sub>1</sub> | <b>BORNE</b> | 11 | <b>CLASSE</b> | <b>FGRAND BORNE</b>  | CODE        | 37161 |
| $12 \overline{ }$ | <b>BORNIER</b> | X <sub>1</sub> | <b>LOC</b> | A1             | <b>BORNE</b> | 12 | <b>CLASSE</b> | <b>IFGRAND BORNE</b> | <b>CODE</b> | 37161 |
| 13                | <b>BORNIER</b> | X <sub>2</sub> | <b>LOC</b> | A <sub>1</sub> | <b>BORNE</b> |    | <b>CLASSE</b> | LEGRAND BORNE        | <b>CODE</b> | 37171 |
| 14                | <b>BORNIER</b> | X <sub>2</sub> | LOC        | A1             | <b>BORNE</b> |    | <b>CLASSE</b> | LEGRAND BORNE        | <b>CODE</b> | 37161 |
| 15                | <b>BORNIER</b> | X <sub>2</sub> | LOC        | A1             | <b>BORNE</b> |    | <b>CLASSE</b> | LEGRAND BORNE        | <b>CODE</b> | 37161 |
| 16                | <b>BORNIER</b> | X2             | <b>LOC</b> | A1             | <b>BORNE</b> |    | <b>CLASSE</b> | LEGRAND BORNE        | <b>CODE</b> | 37160 |
| 17                | <b>BORNIER</b> | X2             | <b>LOC</b> | A1             | <b>BORNE</b> | 5. | <b>CLASSE</b> | LEGRAND BORNE        | <b>CODE</b> | 37160 |
| 18                | <b>BORNIER</b> | X2             | LOC        | A1             | <b>BORNE</b> | 6  | <b>CLASSE</b> | LEGRAND BORNE        | CODE        | 37160 |
| 10.               | <b>RODNIED</b> | ۷9             | חחו        | $\Lambda$ 1    | <b>RODNE</b> |    | ∩ ∧RRF        | <b>ECDAND RODNE</b>  | CODE        | 37160 |

Exemple de fichier généré: Borne ( symbole )

## **WinRelais 1.2 : Générer : Liste des folios**

Ce dialogue comporte maintenant un onglet Réglage, pour sauver sa configuration dans des fichiers WRDL.

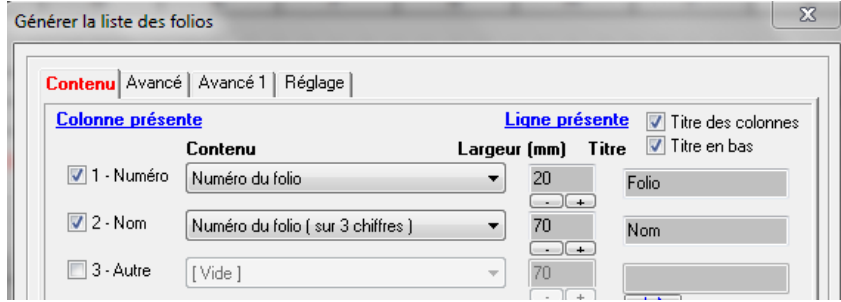

Dialogue Générer la liste de folio

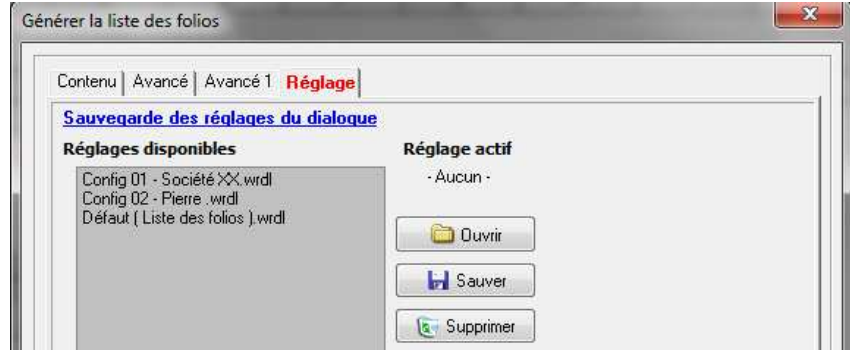

Dialogue Générer la liste de folio : Sauvegarde des réglages

Fichier : WinRelais - Historique du logiciel - Version 1.2.doc<br>Auteur M EYNARD Pascal / Mail : Voir <u>www.typonrelais.com</u>, page contact<br>Société INGEREA, 88 avenue des Ternes, 75017 PARIS / Tél : 01 47 51 93 55 Auteur M EYNARD Pascal / Mail : Voir www.typonrelais.com, page contact Société **INGEREA**, 88 avenue des Ternes, 75017 PARIS / Tél : 01 47 51 93 55 Email : produits@ingerea.com / Site : www.ingerea.com / Fax : 01 47 33 54 47

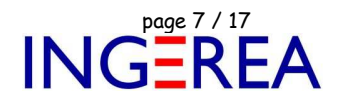

**WinRelais 1.2 : Gestion des vues armoires, pour WinArmoire** 

## **Nouveau logiciel: WINARMOIRE**

WinArmoire est un nouveau logiciel pour dessiner les armoires. Il est possible de transférer le schéma vers WinArmoire, ou de dessiner une armoire directement, en piochant les vues armoires directement dans la librairie.

Si le schéma est transféré depuis WinRelais, à chaque symbole ( ou à chaque produit – au choix ) correspondra alors une vue armoire. La déclaration se fait dans le nouvel onglet du dialogue Modifier un symbole.

De plus, un nouveau champ ( Localisation ) fait son apparition: Il faut préciser dans quelle armoire sera placé le symbole.

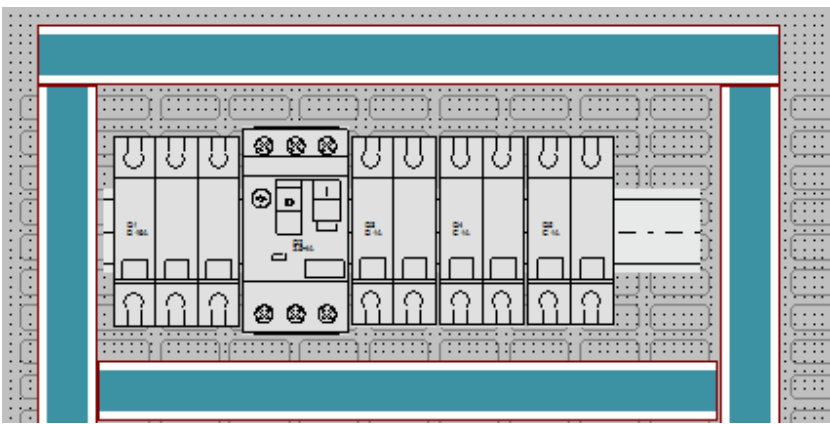

[ Extrait ] Exemple d'armoire, dans WinArmoire

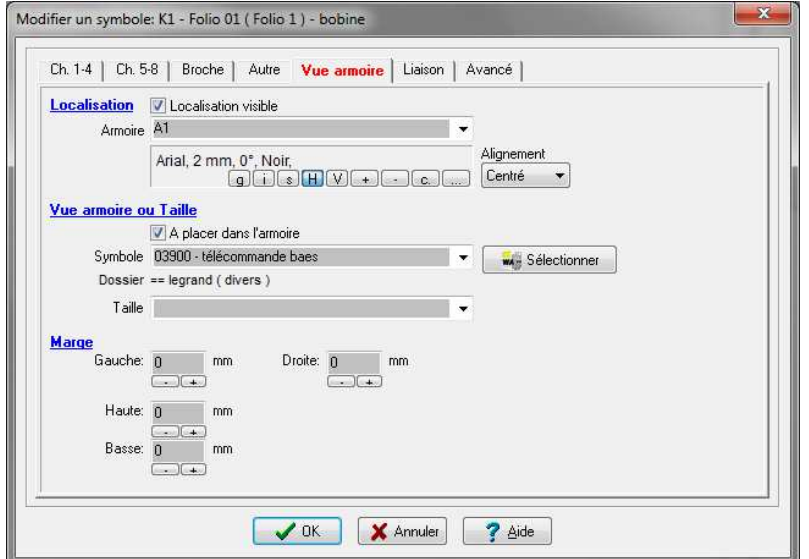

Dialogue Modifier un symbole: Nouvel onglet Vue armoire

Fichier : WinRelais - Historique du logiciel - Version 1.2.doc page contact<br>Auteur M EYNARD Pascal / Mail : Voir <u>www.typonrelais.com</u>, page contact<br>Société INGEREA, 88 avenue des Ternes, 75017 PARIS / Tél : 01 47 51 93 55 Auteur M EYNARD Pascal / Mail : Voir <u>www.typonrelais.com</u>, page contact Société **INGEREA**, 88 avenue des Ternes, 75017 PARIS / Tél : 01 47 51 93 55 Email : produits@ingerea.com / Site : www.ingerea.com / Fax : 01 47 33 54 47

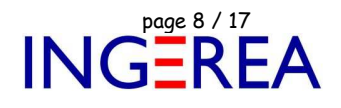

Sur le schéma, chaque symbole sera alors renseigné:

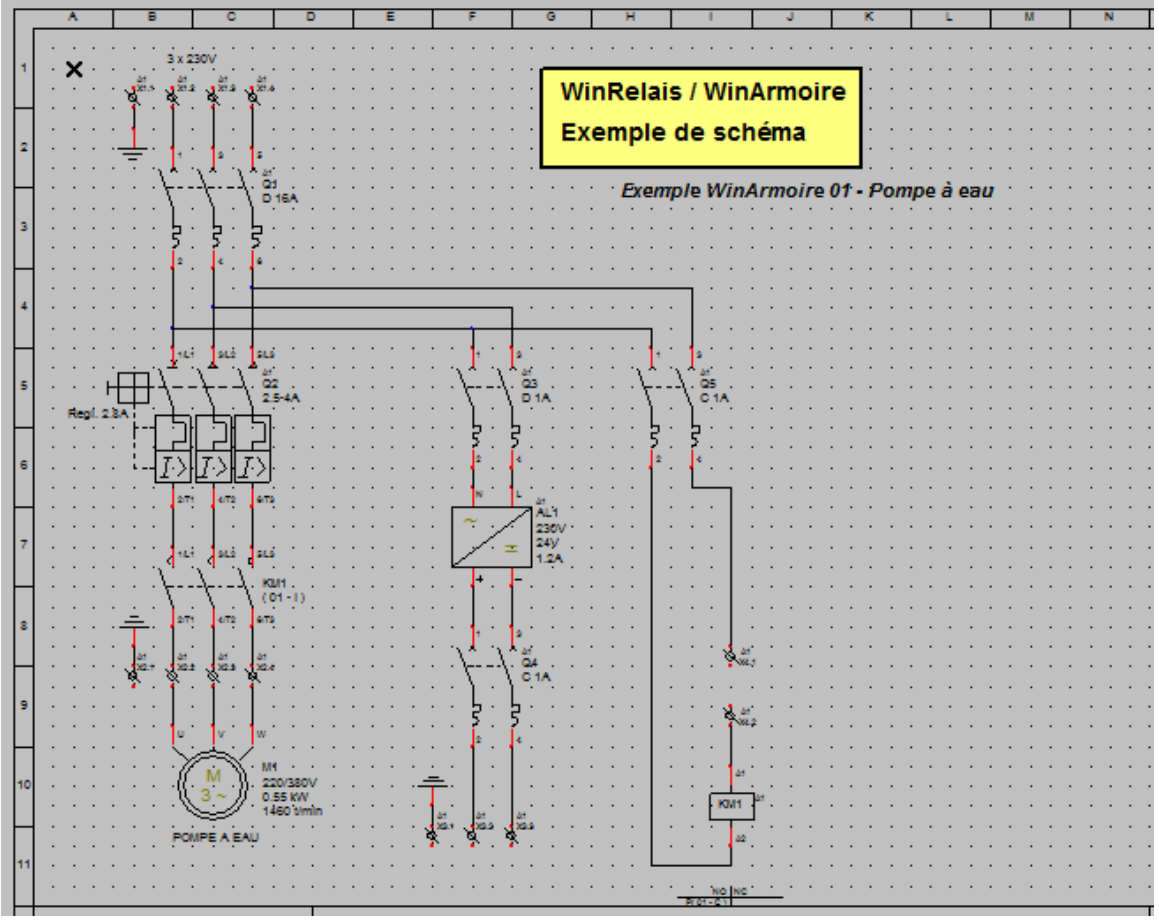

WinRelais: Exemple 01 – Pompe à eau

Fichier : WinRelais - Historique du logiciel - Version 1.2.doc page contact<br>Auteur M EYNARD Pascal / Mail : Voir <u>www.typonrelais.com</u>, page contact<br>Société INGEREA, 88 avenue des Ternes, 75017 PARIS / Tél : 01 47 51 93 55 Auteur M EYNARD Pascal / Mail : Voir www.typonrelais.com, page contact Société **INGEREA**, 88 avenue des Ternes, 75017 PARIS / Tél : 01 47 51 93 55 Email : produits@ingerea.com / Site : www.ingerea.com / Fax : 01 47 33 54 47

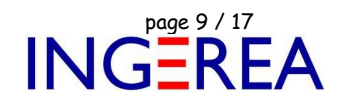

La liste des vues armoires est ensuite transférée vers WinArmoire, avec le nouveau dialogue Transférer vers WinArmoire.

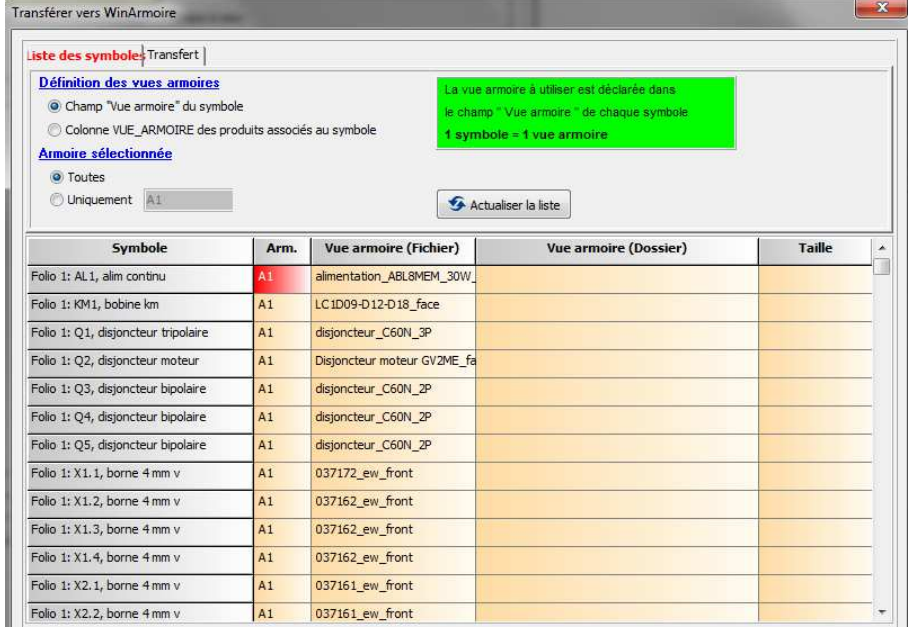

WinRelais: Nouveau dialogue Transférer vers WinArmoire

Et au final, l'armoire est dessinée dans WinArmoire:

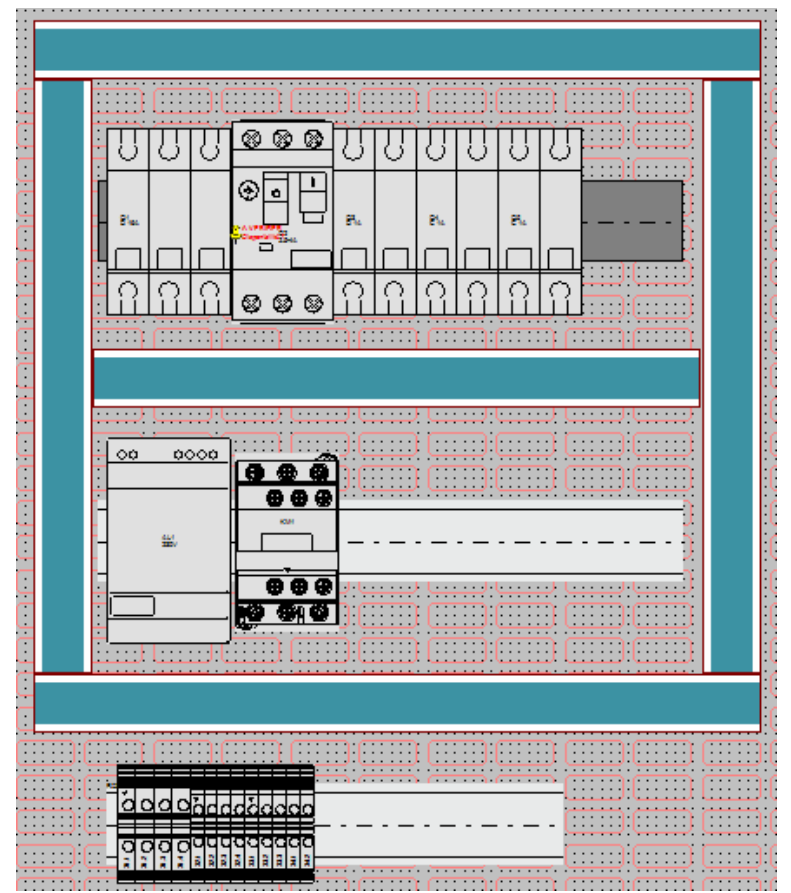

WinArmoire: Le dessin de l'armoire

Fichier : WinRelais - Historique du logiciel - Version 1.2.doc<br>Auteur M EYNARD Pascal / Mail : Voir <u>www.typonrelais.com</u>, page contact<br>Société INGEREA, 88 avenue des Ternes, 75017 PARIS / Tél : 01 47 51 93 55 Auteur M EYNARD Pascal / Mail : Voir www.typonrelais.com, page contact Société **INGEREA**, 88 avenue des Ternes, 75017 PARIS / Tél : 01 47 51 93 55 Email : produits@ingerea.com / Site : www.ingerea.com / Fax : 01 47 33 54 47

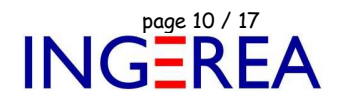

## **WinRelais 1.2 : Autres nouveautés, diverses**

 Choix de la devise: Dans les options / Onglet Avancé. Ensuite affichée à coté du prix des symboles, dans les logiciels WinRelais, WinSymbole & WinArmoire.

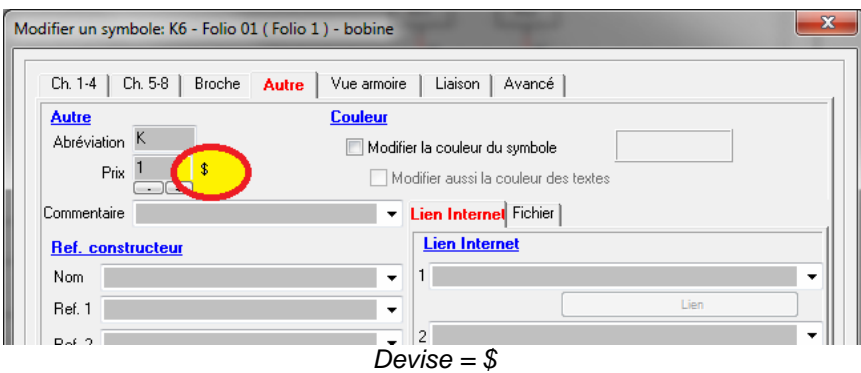

Insertion d'image: Meilleure prise en compte de la résolution et de la taille

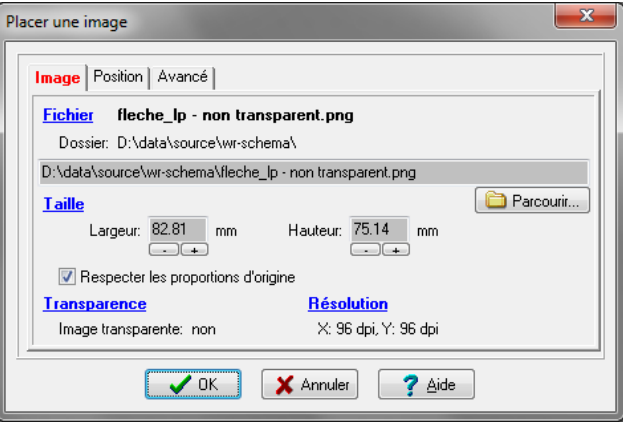

Taille et résolution de l'image

Dialogue Préférence: Coefficient pour la taille des flèches des renvois de folio.

Fichier : WinRelais - Historique du logiciel - Version 1.2.doc<br>Auteur M EYNARD Pascal / Mail : Voir <u>www.typonrelais.com</u>, page contact<br>Société INGEREA, 88 avenue des Ternes, 75017 PARIS / Tél : 01 47 51 93 55 Auteur M EYNARD Pascal / Mail : Voir www.typonrelais.com, page contact Société **INGEREA**, 88 avenue des Ternes, 75017 PARIS / Tél : 01 47 51 93 55 Email : produits@ingerea.com / Site : www.ingerea.com / Fax : 01 47 33 54 47

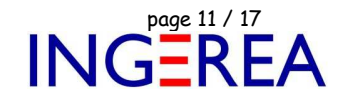

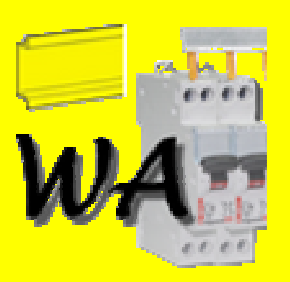

#### **WinArmoire Version 1.2 – Dessin de l'armoire**

**Date de sortie : 09 avril 2012** 

## -**Introduction**

Nouveau logiciel de dessin d'armoire électrique, pour Windows XP / Vista / Seven (7)

Permet de définir un support ( Grille Téléquik, tôle perforée...), des placer des rails, des goulottes...

Les symboles vues armoires à placer sont extraits du schéma (1 symbole sur le schéma = 1 vue armoire), ou des produits associés aux symboles (1 produit = une vue armoire, en lien avec la base de donnée, fichier MDB). Il est aussi possible de dessiner une armoire en piochant directement les symboles dans la librairie, sans lien aucun avec un schéma.

WinArmoire fonctionne avec les logiciels WinRelais, WinSymbole, et WinRelaisBase.

Pour en savoir plus, voir les fichiers PDF d'aide suivants:

Aide WinArmoire 01 - Présentation et utilisation.PDF Aide WinArmoire 02 - Récupérer un modèle depuis WinRelais Aide WinArmoire 03 - Astuces pour créer des vues armoires

Et la page WinArmoire sur le site www.typonrelais.com

## -**Vente & distribution**

WinArmoire est disponible uniquement auprès de Ingerea

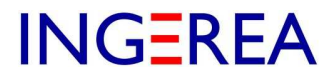

Société **INGEREA**, 88 avenue des Ternes 75017 PARIS Tél : 01 77 75 97 36 / 06 19 63 67 32

Email : produits@ingerea.com / Site : www.ingerea.com / Fax : 01 47 33 54 47

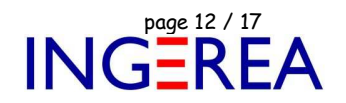

Explorer : WinRelais - Historique du logiciel - Version 1.2.doc page contact<br>Auteur M EYNARD Pascal / Mail : Voir www.typonrelais.com, page contact<br>Société INGEREA, 88 avenue des Ternes, 75017 PARIS / Tél : 01 47 51 93 55 Auteur M EYNARD Pascal / Mail : Voir <u>www.typonrelais.com</u>, page contact Société **INGEREA**, 88 avenue des Ternes, 75017 PARIS / Tél : 01 47 51 93 55 Email : produits@ingerea.com / Site : www.ingerea.com / Fax : 01 47 33 54 47

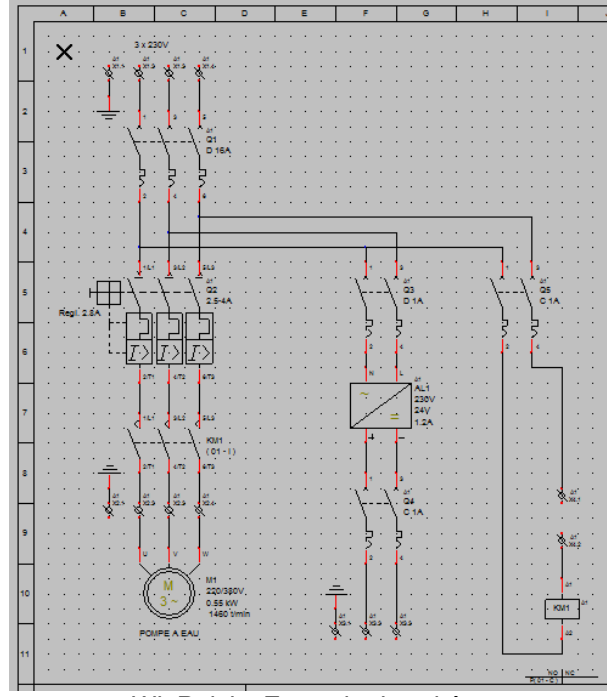

WinRelais: Exemple de schéma

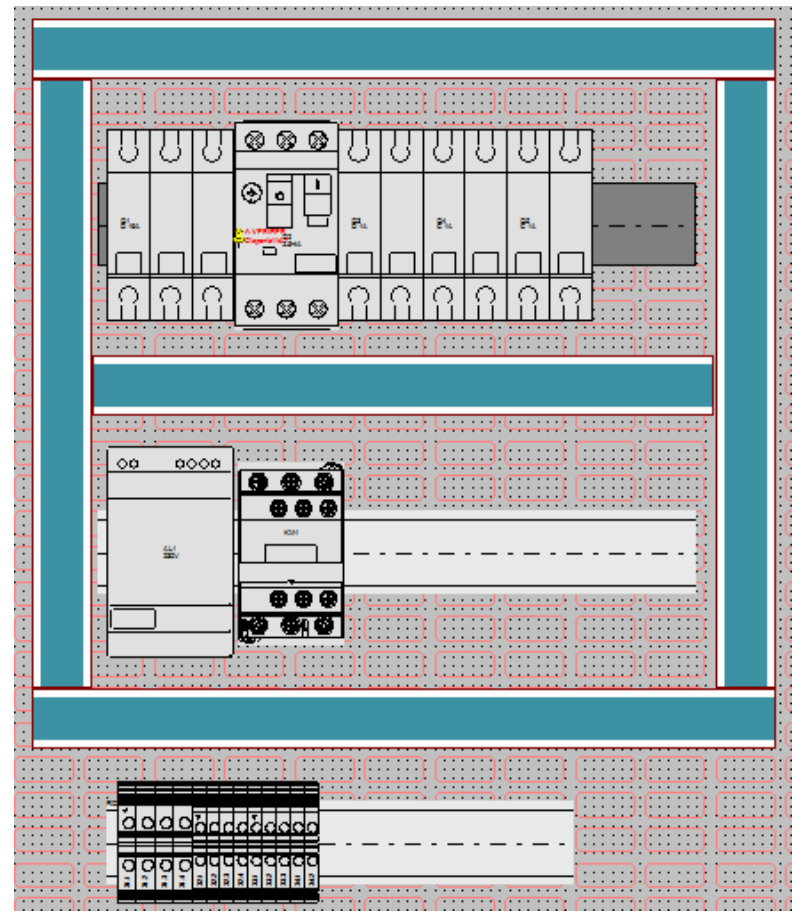

WinArmoire: L'armoire correspondante

Fichier : WinRelais - Historique du logiciel - Version 1.2.doc<br>Auteur M EYNARD Pascal / Mail : Voir <u>www.typonrelais.com</u>, page contact<br>Société INGEREA, 88 avenue des Ternes, 75017 PARIS / Tél : 01 47 51 93 55 Auteur M EYNARD Pascal / Mail : Voir www.typonrelais.com, page contact Société **INGEREA**, 88 avenue des Ternes, 75017 PARIS / Tél : 01 47 51 93 55 Email : produits@ingerea.com / Site : www.ingerea.com / Fax : 01 47 33 54 47

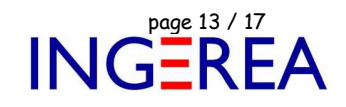

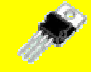

**WinSymbole Version 1.2 – Création & Edition de symbole** 

**Date de sortie : 09 avril 2012** 

## -**Introduction**

Pour l'utilisation dans WinArmoire, les symboles ont maintenant un fond, composé d'un ou plusieurs contours fermés. Les nouvelles fonctionnalités sont principalement dédiées à la création du symbole vue armoire.

## -**Menu Fenêtre / Afficher les informations**

Permet d'afficher, en permanence, la taille du symbole & autres informations.

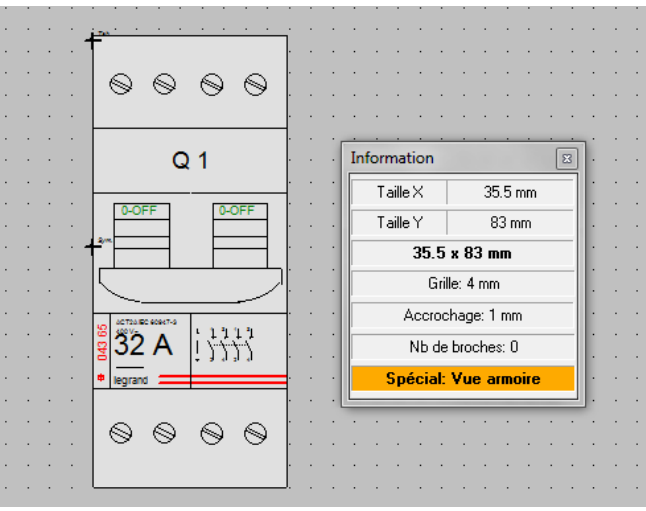

La nouvelle fenêtre Information

## -**Nouveau Dialogue: Ajouter un contour fermé ( Fond du symbole )**

Permet d'ajouter rapidement un fond de la forme du symbole, surtout pour les vues armoires.

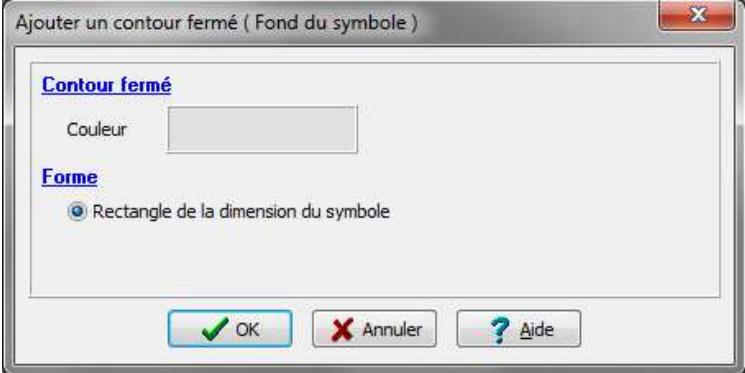

Dialogue Ajouter un contour fermé

Fichier : WinRelais - Historique du logiciel - Version 1.2.doc<br>Auteur M EYNARD Pascal / Mail : Voir <u>www.typonrelais.com</u>, page contact<br>Société INGEREA, 88 avenue des Ternes, 75017 PARIS / Tél : 01 47 51 93 55 Auteur M EYNARD Pascal / Mail : Voir www.typonrelais.com, page contact Société **INGEREA**, 88 avenue des Ternes, 75017 PARIS / Tél : 01 47 51 93 55 Email : produits@ingerea.com / Site : www.ingerea.com / Fax : 01 47 33 54 47

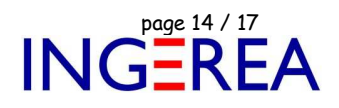

## -**Nouveau Dialogue: Modifier un contour fermé** ( Fond du symbole )

Permet de gérer le(s) fond(s) du symbole.

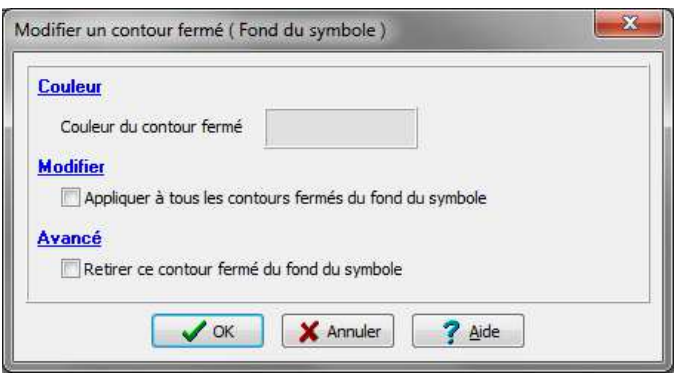

Dialogue Modifier un contour fermé

## -**Déplacement du symbole, avec les touches de direction: Accrochage = Valeur de déplacement**

Ce qui permet de mieux gérer le déplacement, lors d'importation DXF par exemple.

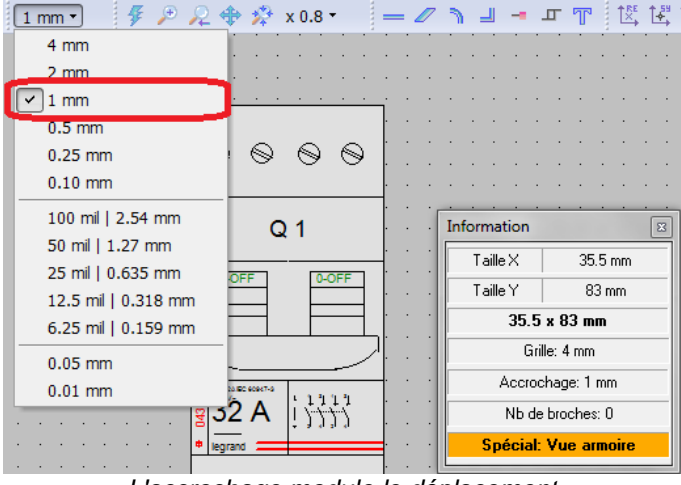

L'accrochage module le déplacement

## -**Importation DXF : Amélioration des positions des textes et de l'aperçu**

- Les positions des textes sont mieux respectées après l'export.

- L'aperçu du fichier DXF respecte les proportions et il est possible de zoomer avec la roulette de la souris.

Fichier : WinRelais - Historique du logiciel - Version 1.2.doc page contact<br>Auteur M EYNARD Pascal / Mail : Voir www.typonrelais.com, page contact<br>Société INGEREA, 88 avenue des Ternes, 75017 PARIS / Tél : 01 47 51 93 55 Auteur M EYNARD Pascal / Mail : Voir www.typonrelais.com, page contact Société **INGEREA**, 88 avenue des Ternes, 75017 PARIS / Tél : 01 47 51 93 55 Email : produits@ingerea.com / Site : www.ingerea.com / Fax : 01 47 33 54 47

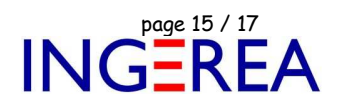

Importer un fichier DXF: D:\temp\_DWG\Hager - KNX\hager\_tg052.dxf  $\boxed{\odot}$  Ouvrir (DXF) Calques Model Nombre de calques: 1 Aperçu Avancé hager o TG052 -Ŗ EIB Schnittstell<mark>e</mark><br>für Wetterstation lane  $-1+$  $A$  B

WinSymbole : Aperçu du fichier DXF avant import

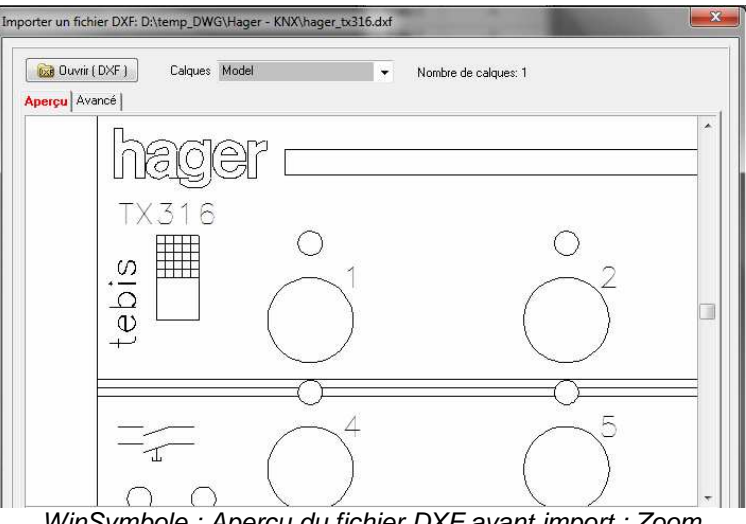

WinSymbole : Aperçu du fichier DXF avant import : Zoom

## -**Importation DXF : Conversion par lot**

Il est possible de convertir un lot de fichiers DXF en une seule opération. C'est utilisé pour générer des vues armoires rapidement à partir des fichiers DXF des fabricants. Tous les fichiers DXF d'un dossier sont donc utilisés pour générer autant de symboles.

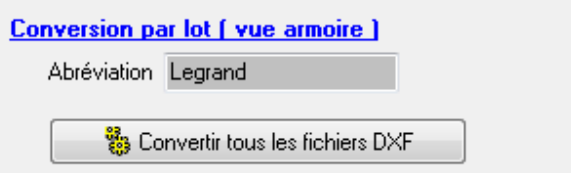

Dialogue Importer un fichier DXF / Onglet Avancé / Conversion par lot

Fichier : WinRelais - Historique du logiciel - Version 1.2.doc page contact<br>Auteur M EYNARD Pascal / Mail : Voir www.typonrelais.com, page contact<br>Société INGEREA, 88 avenue des Ternes, 75017 PARIS / Tél : 01 47 51 93 55 Auteur M EYNARD Pascal / Mail : Voir www.typonrelais.com, page contact Société **INGEREA**, 88 avenue des Ternes, 75017 PARIS / Tél : 01 47 51 93 55 Email : produits@ingerea.com / Site : www.ingerea.com / Fax : 01 47 33 54 47

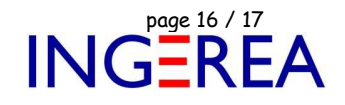

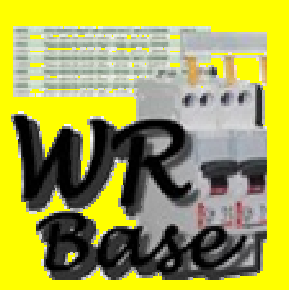

#### **WinRelaisBase Version 1.2 – Gestion de la base de donnée des produits**

**Date de sortie : 09 avril 2012** 

## ◆ Ajout et gestion de la colonne VUE\_ARMOIRE pour la gestion de la vue armoire

Cette nouvelle colonne contient la vue armoire du symbole.

Les anciennes bases de données sont converties si besoin.

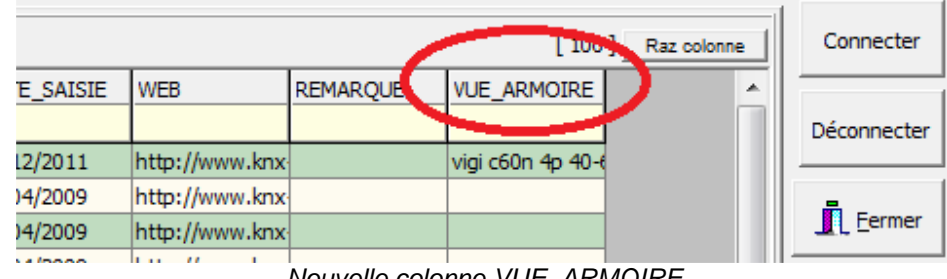

Nouvelle colonne VUE\_ARMOIRE

## - **Dialogue Editer un produit: Choix graphique de la vue armoire.**

Le choix de la vue armoire se fait donc graphiquement.

Prophet in Marchale Theory (Marchale Theory Manufacture 1999)<br>Auteur M EYNARD Pascal / Mail : Voir <u>www.typonrelais.com</u>, page contact<br>Société INGEREA, 88 avenue des Ternes, 75017 PARIS / Tél : 01 47 51 93 55 Auteur M EYNARD Pascal / Mail : Voir www.typonrelais.com, page contact Société **INGEREA**, 88 avenue des Ternes, 75017 PARIS / Tél : 01 47 51 93 55 Email : produits@ingerea.com / Site : www.ingerea.com / Fax : 01 47 33 54 47

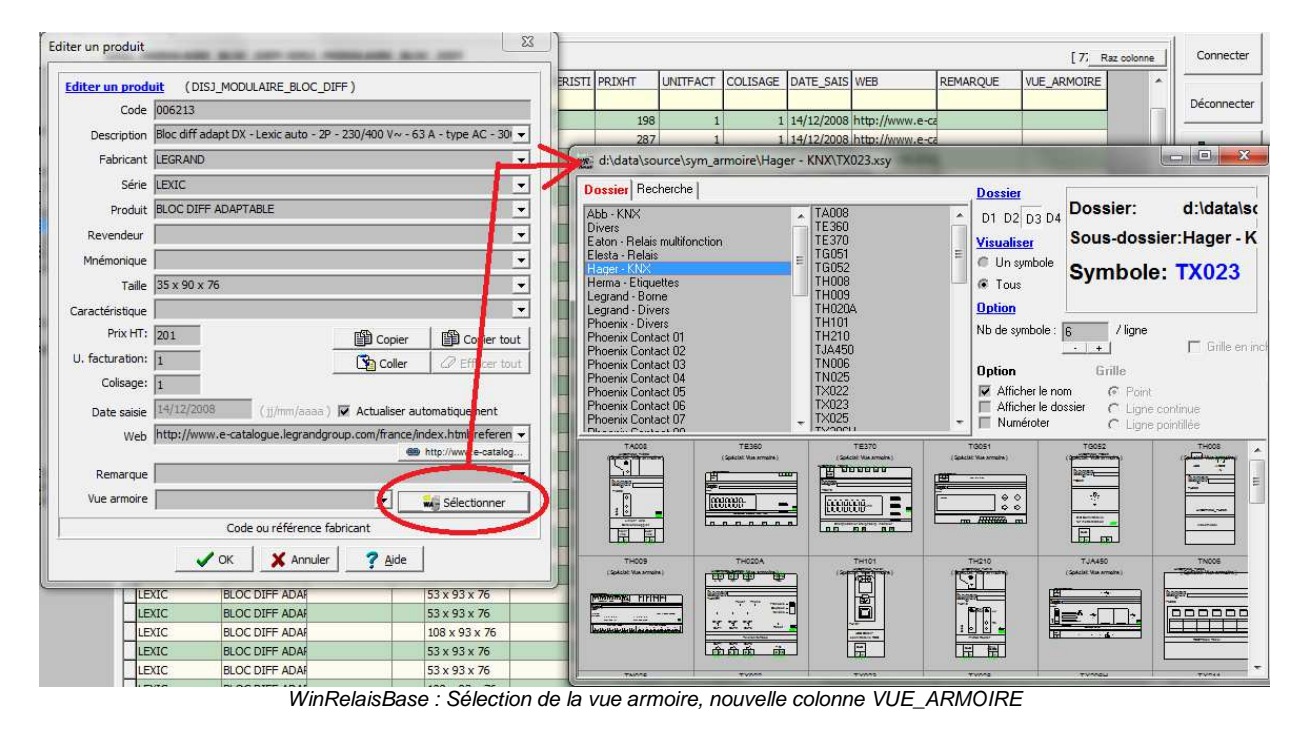